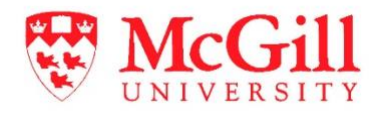

# **Dentistry Productivity Reporting**

**Faculty Guide**

*Business Intelligence Team, Shared Platform and Development Services*

August 20, 2020

#### **TABLE OF CONTENTS**

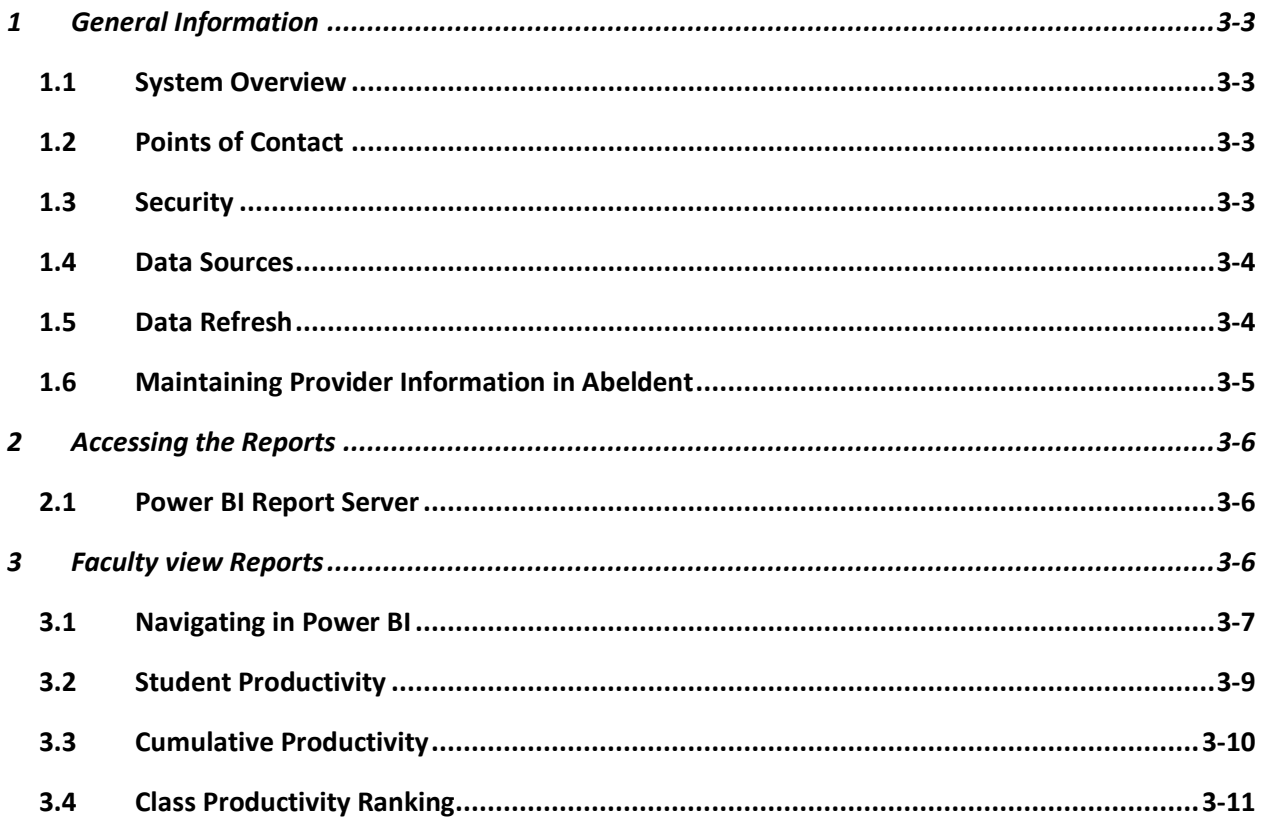

# 1 GENERAL INFORMATION

#### 1.1 SYSTEM OVERVIEW

The Dentistry Productivity Reporting Power BI solution was implemented to provide data on dentistry students clinical progress during their third and fourth years. The data in the reports has been calculated based on the established business rules set forth by the Faculty of Dentistry to measure student progress toward meeting the minimum clinical requirements.

This service is available to third and fourth year dentistry students and certain authorized staff in the Faculty of Dentistry. Students with access to the Abeldent clinical software system will be authorized to use this service.

## 1.2 POINTS OF CONTACT

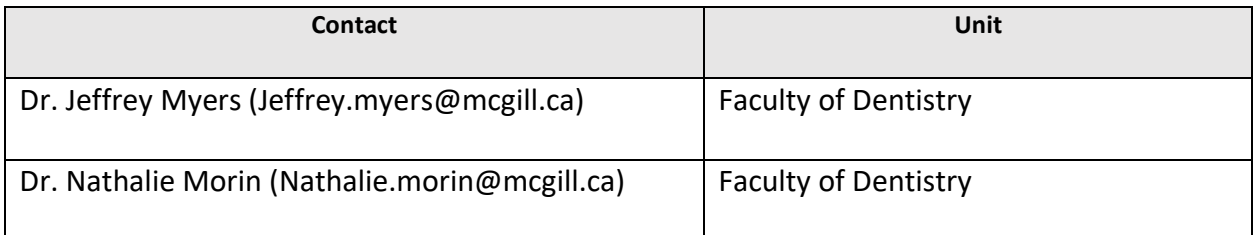

## 1.3 SECURITY

Access to reports is managed by the Faculty of Dentistry and is granted to members of the following Active Directory (AD) groups:

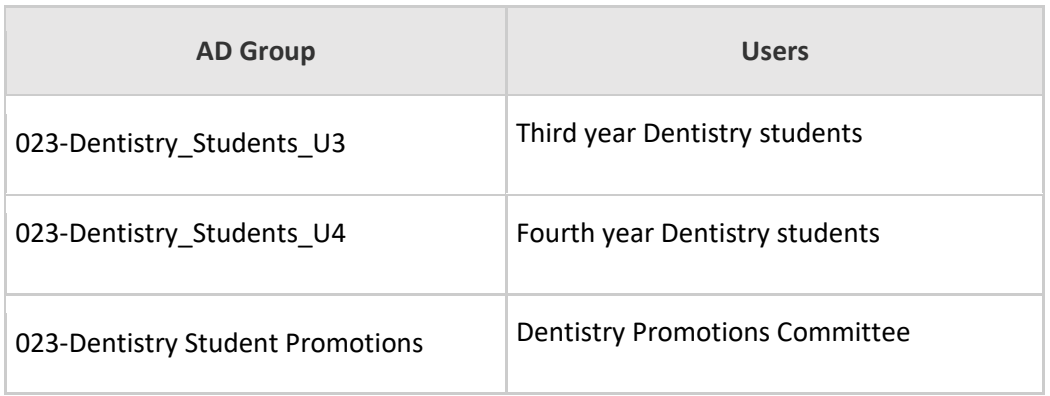

## 1.4 DATA SOURCES

The sources of data for the productivity reports are the Abeldent system database and a separate table of dentistry codes and categories stored in McGill's Master Data Services (MDS) database.

The accuracy of the reports is dependent on the data entered in Abeldent and in the procedure code categories table.

## 1.5 DATA REFRESH

The data is refreshed from Abeldent twice daily at 1:00 am and 1:00 pm, seven days per week. When data has been changed in either source, the reports will reflect the new data after the next scheduled refresh time.

For example, if a student completes a procedure by 12 pm on a given day, the data on that procedure should be reflected in the report just after 1:00 pm. If a procedure is completed after 1:00 pm, it will be reflected in the report the following morning.

# 1.6 MAINTAINING PROVIDER INFORMATION IN ABELDENT

To maintain the integrity of the productivity reports, several columns in the Abeldent database must contain data in a certain format moving forward. The reports have been built on the assumption that the data in following fields will be entered according to established business rules for calculating the procedures for each student.

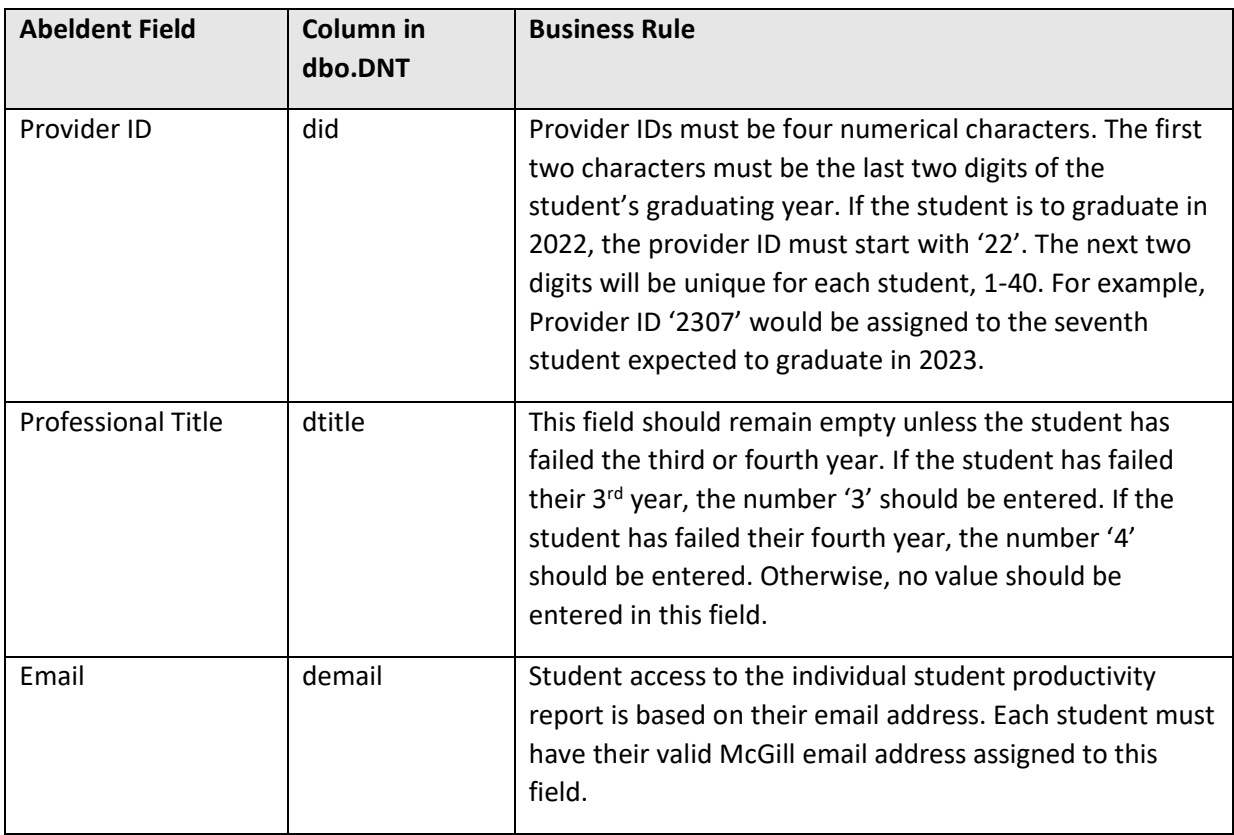

# 2 ACCESSING THE REPORTS

## 2.1 POWER BI REPORT SERVER

The reports are hosted on McGill's Power BI Report Server and can be accessed directly through a browser at the following address:

URL:<https://pbipwrrs.campus.mcgill.ca/Reports/browse/Dentistry-Productivity>

You will need to sign in using your [McGill username and password.](file:///C:/itportal)

- Students will have access to their individual report by selecting the 'Student\_View' report.
- Faculty will have access to both student and cumulative reports through the 'Faculty\_View' report.

Please note that this service will require you to logon to the VPN to obtain access.

# 3 FACULTY VIEW REPORTS

After logging in, you will land on the Dentistry Productivity reports page. Click the 'Faculty\_View' report to open the report series.

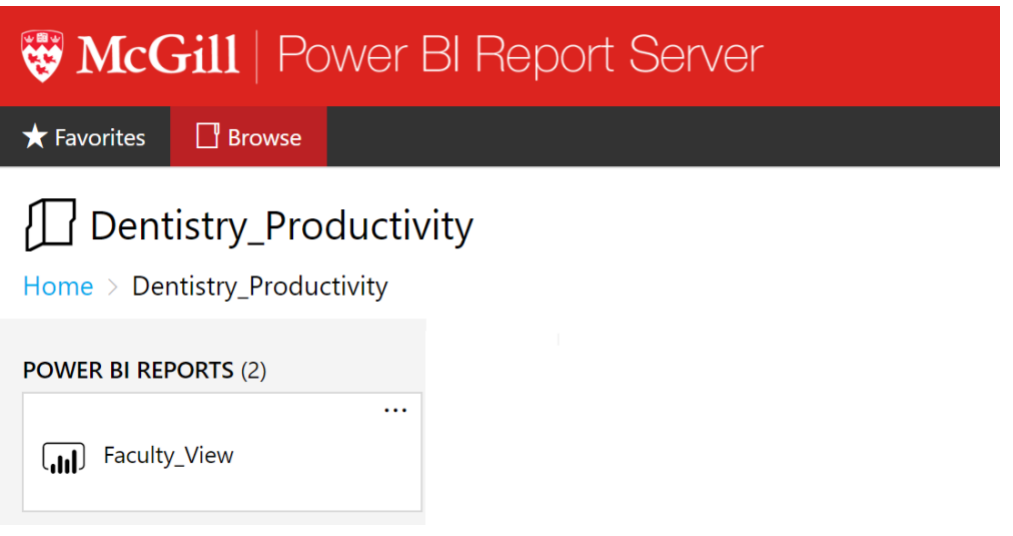

The Faculty View report contains three separate reports, identified by the tabs at the bottom of the page:

- Student Productivity
- Cumulative Productivity
- Class Productivity Ranking

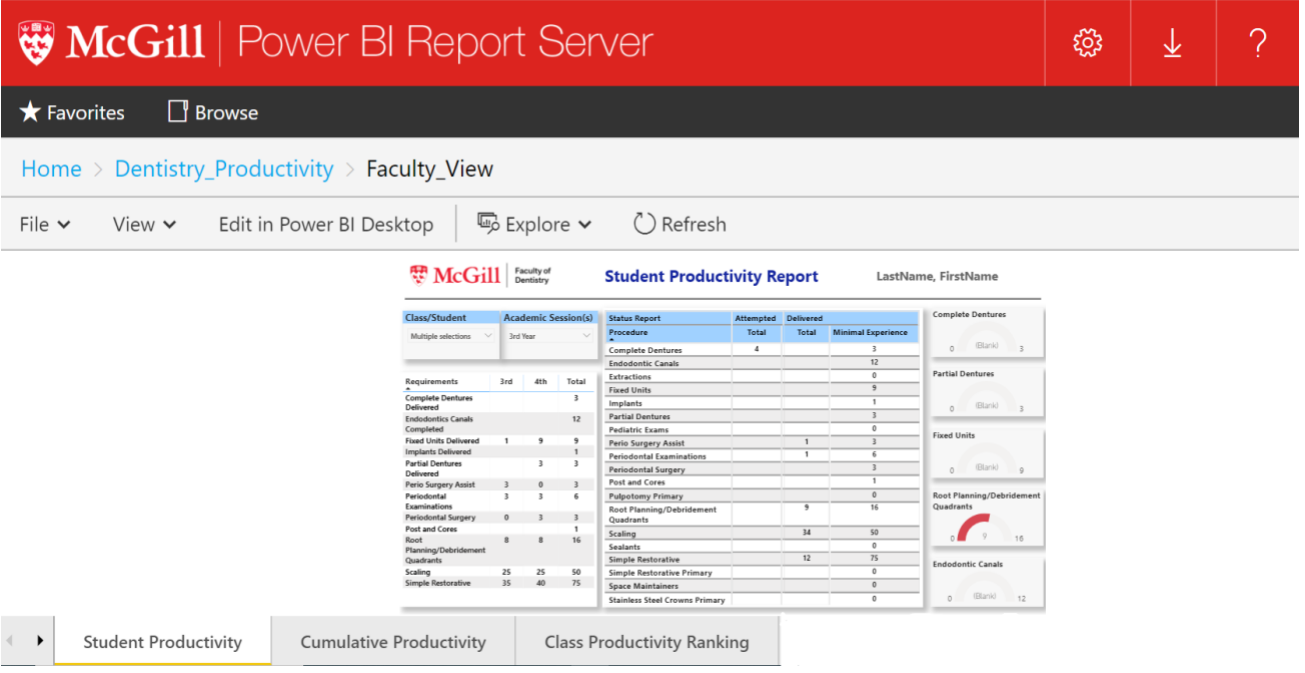

## 3.1 NAVIGATING IN POWER BI

Power BI uses 'visuals' or graphs to display the data within a report and 'slicers' to filter the data. Additional filtering options are available, but not recommended as the reports have been prefiltered for you.

To enlarge the entire report click 'View' and select 'Fit to Width' or 'Actual Size' depending on your preference.

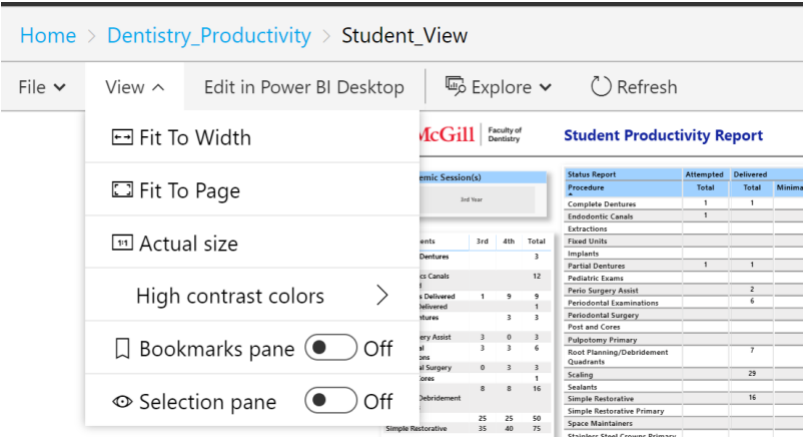

Additionally, each visual can be enlarged and displayed on a single page by using 'Focus mode'.

To view a visual in focus mode:

1. Click anywhere on the visual. Viewing options will appear at the top right of the visual.

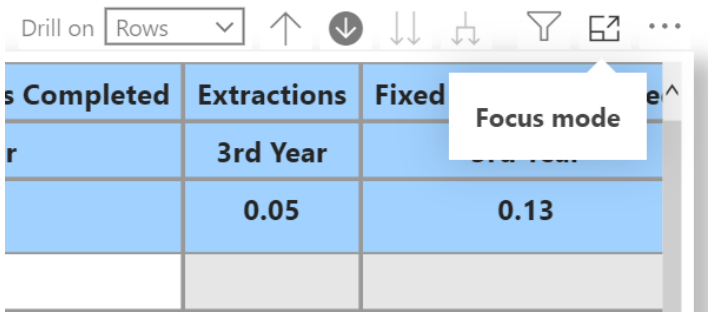

- 2. Click the 'Focus mode' icon to enlarge the visual on a separate page.
- 3. When finished with focus mode, click 'Back to report' to return to the report page.

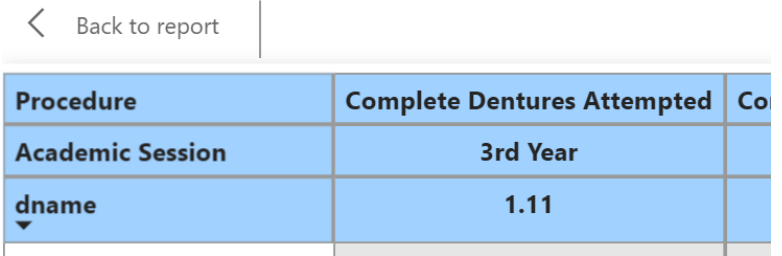

# 3.2 STUDENT PRODUCTIVITY

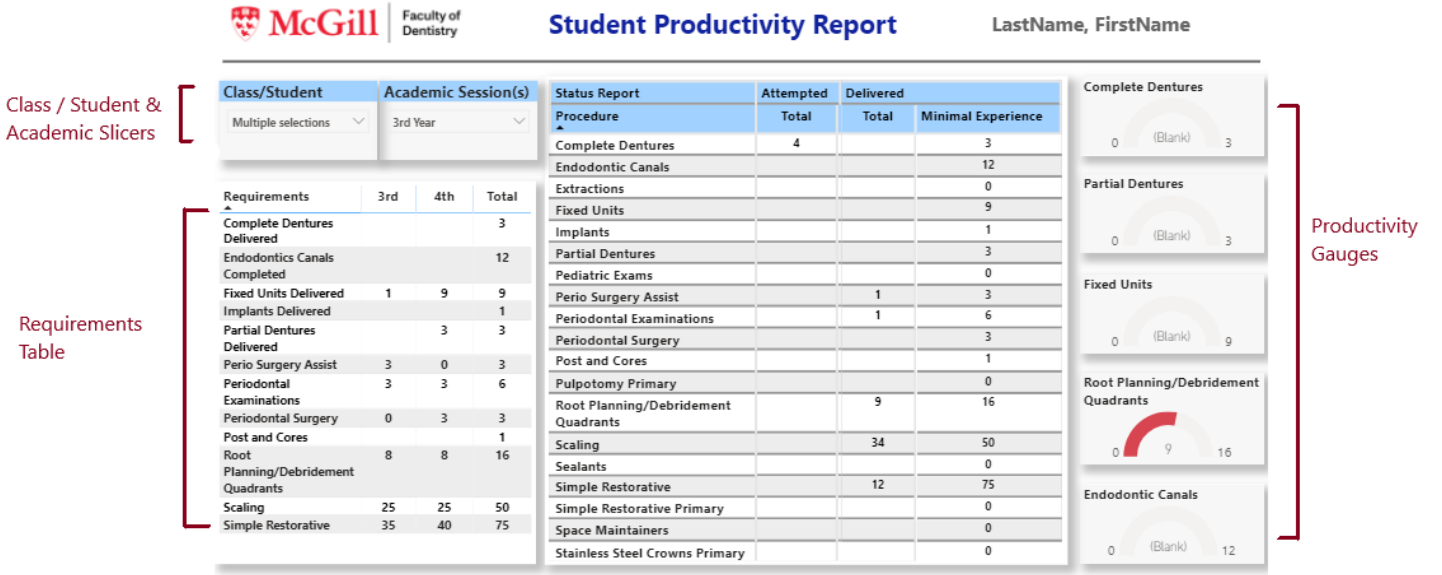

The Student Productivity report displays student progress towards meeting the minimal requirements set by the Faculty of Dentistry.

This report includes a table of requirements of which the source data is the code categories table in MDS, a status report on the attempted and delivered procedures, along with gauge visuals for five specific procedures. The data in the status report is pulled directly from Abeldent.

# 3.3 CUMULATIVE PRODUCTIVITY

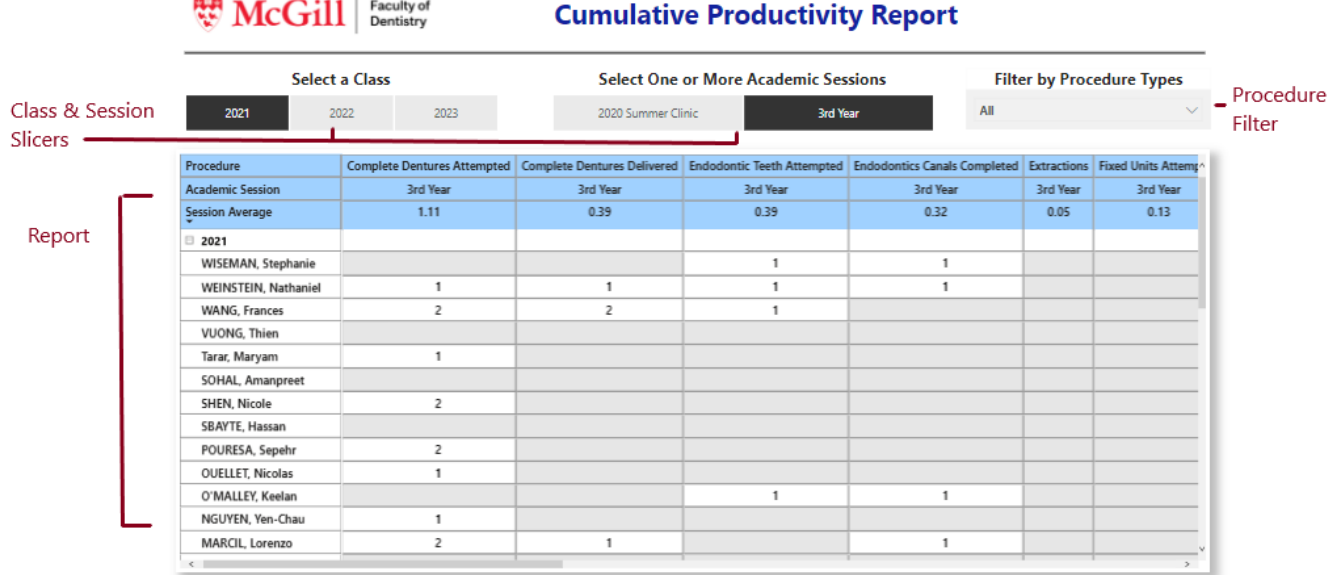

The Cumulative Productivity report provides cumulative totals for each procedure per class per academic session, along with the session average.

- A grey cell indicates that the student did no complete the procedure listed in the that column.
- A red flag indicates that the total for the procedure is les than 50% of the class average.

Use the scroll bar at the bottom to view all the procedures and the scroll bar on the right to view all the students.

If two sessions are selected, averages will appear for each academic session.

# 3.4 CLASS PRODUCTIVITY RANKING

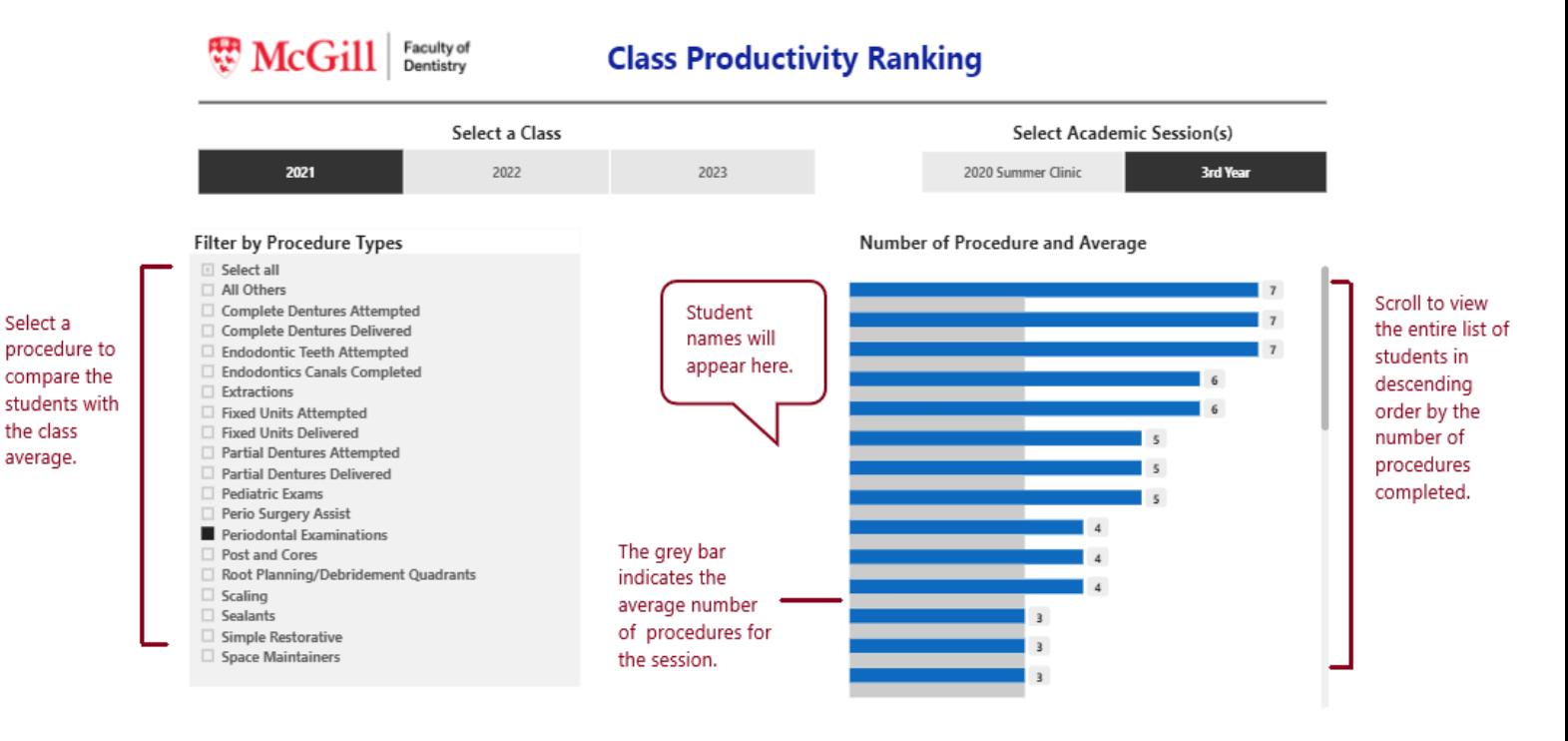

The Class Productivity Ranking report provides a visual ranking of the number of completed procedures by the students in descending order. Students who have delivered or completed the highest number of a given procedure will appear at the top of the graph, while students who have not completed a procedure will be listed at the bottom.

The class average for a given procedure is indicated by the grey bars. Hover the mouse pointer over the grey bar to view the class average.

Note: The average value is not meaningful unless a single procedure is selected!

To change the order of the Class Ranking graph:

1. Click anywhere on the graph. Three dots will appear at the top right.

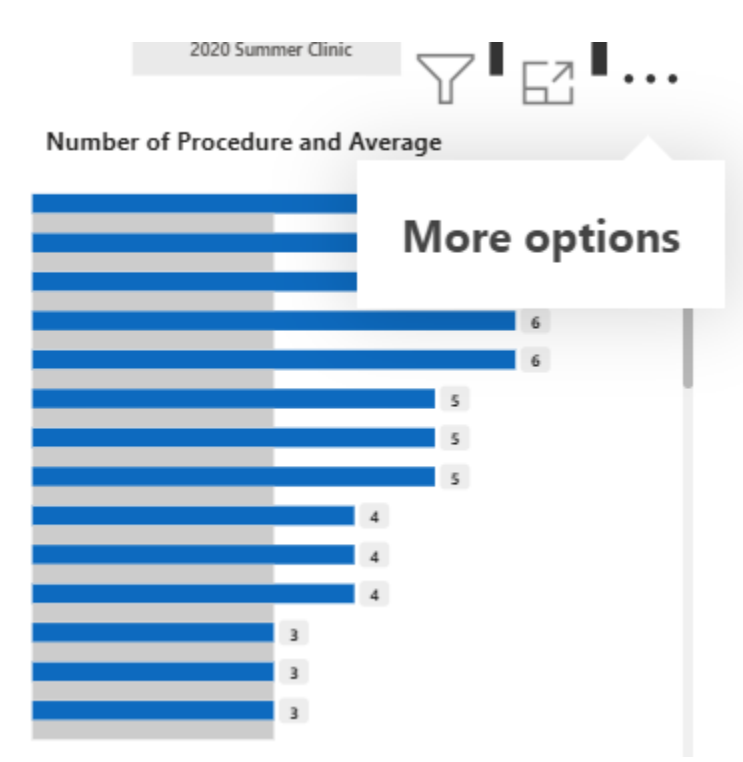

2. Click on the three dots then select 'Sort ascending'.

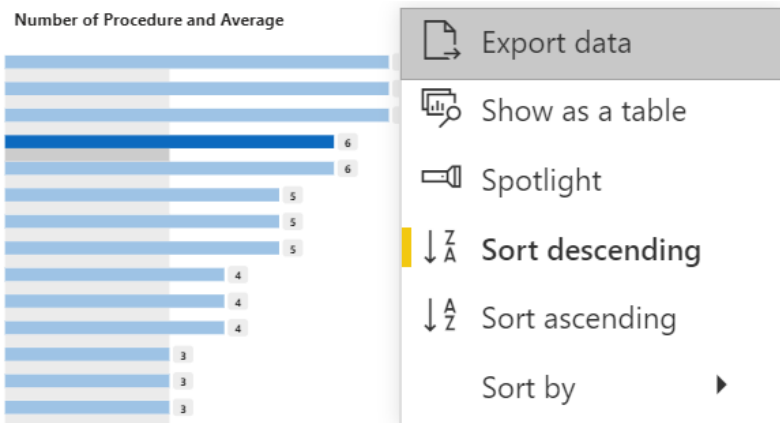

The graph will readjust to display the students in ascending order; students who have not completed a single procedure will be displayed first.